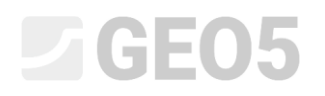

## Interpretation der Versuche in Bodenprofile

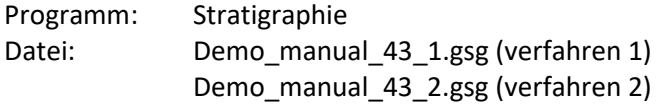

Für die weitere Verwendung in Computerprogrammen ist es geeignet, die Versuche zu vereinfachen (Bohrloch, SPT) oder sie in die Schichten zu interpretieren (CPT, DMT). Für das geotechnische Modell ist es notwendig, geotechnische Bodentypen zu erstellen und deren Mächtigkeit zu definieren - dafür sind im Stratigraphie-Programm die sogenannten Bodenprofile bestimmt.

**Eingabe:** Interpretieren Sie die Versuche von Handbuch 42 in entsprechende Bodenprofile

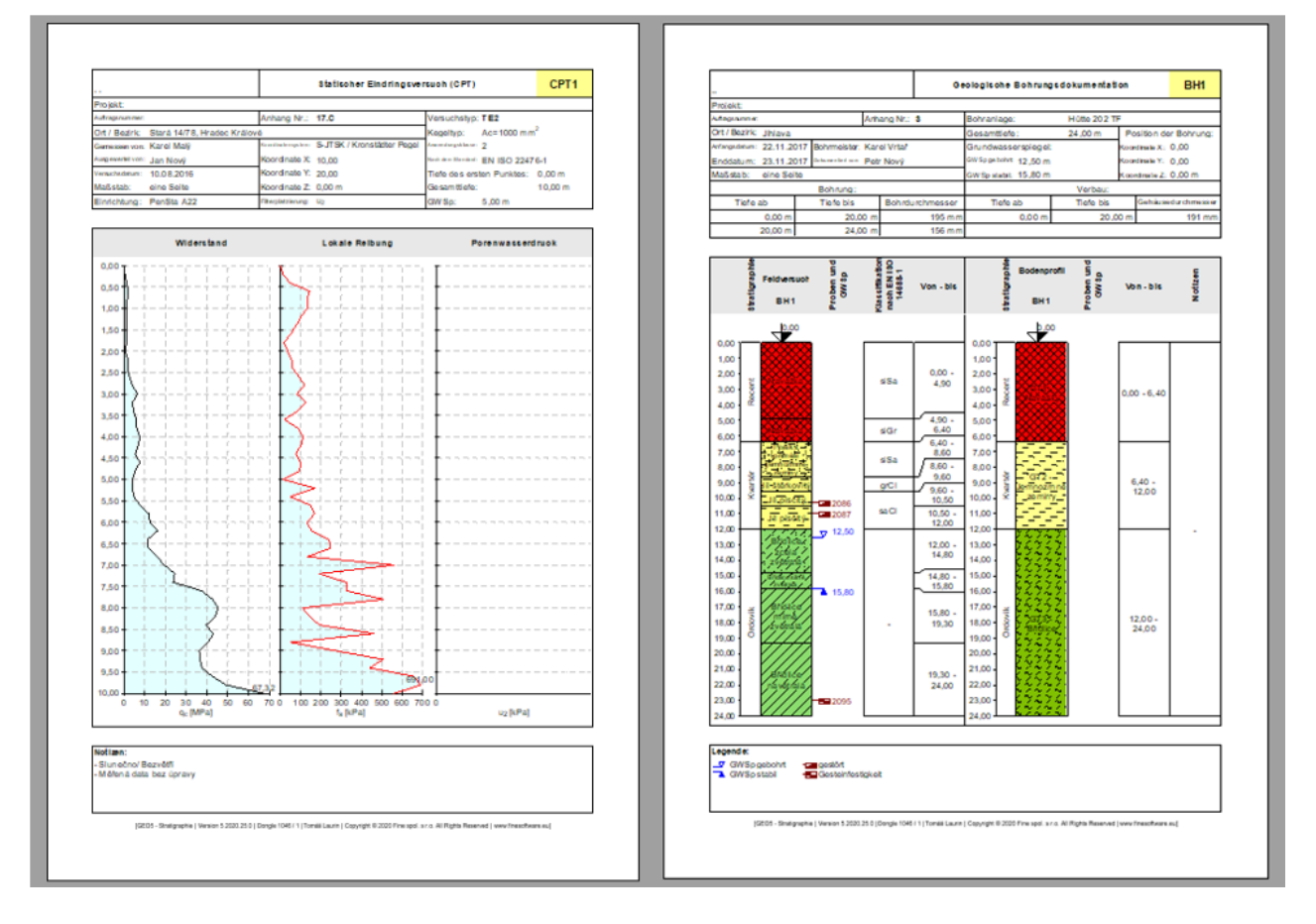

## **Lösung:**

Es gibt verschiedene Möglichkeiten, um fortzufahren

- Lösen Sie die Interpretation der Versuche separat im Fenster "Bodenprofile"
- Lösen Sie Ihre eigene Interpretation beim Erstellen eines geologischen Schnitts und definieren Sie durchlaufend geotechnische Bodentypen und Bodenprofile
- Lösen Sie anhand der beliebigen Kombination beider Ansätze

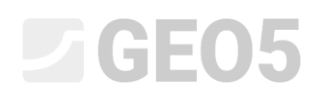

## **Verfahren Nr. 1 - Interpretation der Versuche im Fenster "Bodenprofile"**

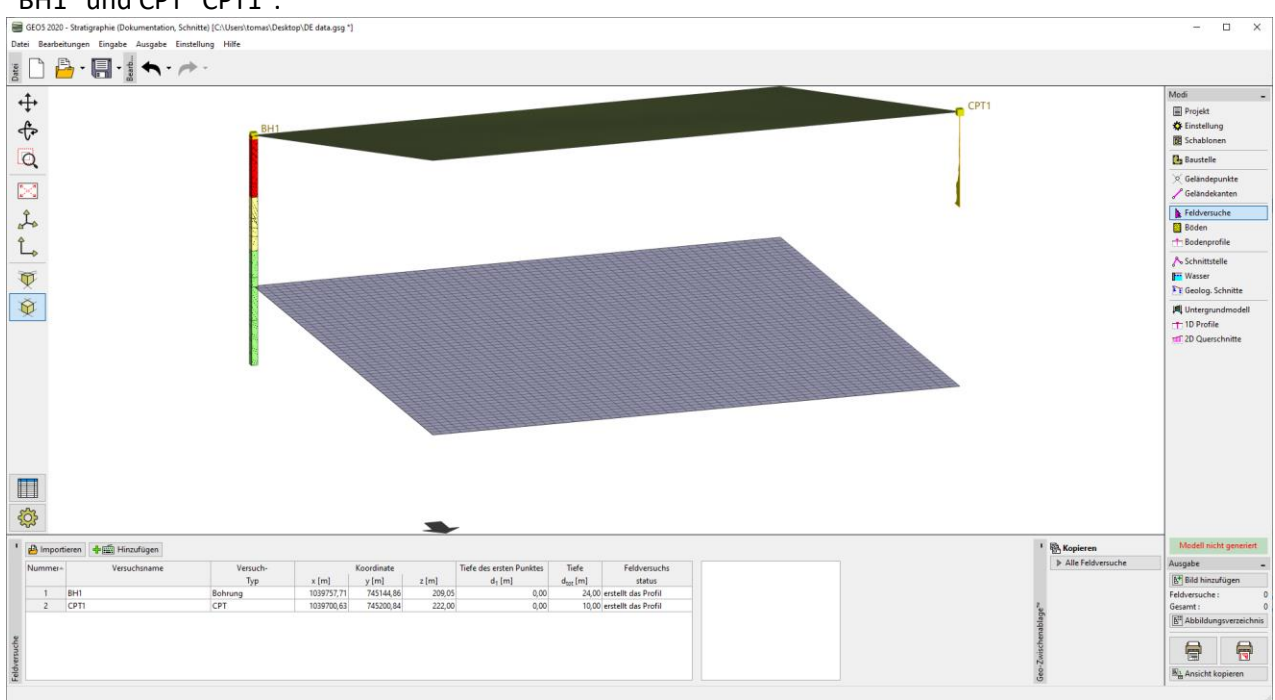

Wir werden die Datei Demo\_manual\_42.gsg hochladen und die eingegebenen Tests anzeigen - Bohrloch "BH1" und CPT "CPT1".

Zunächst betrachten wir das Bohrlochprotokoll und überlegen, welche geotechnischen Bodentypen wir erstellen möchten.

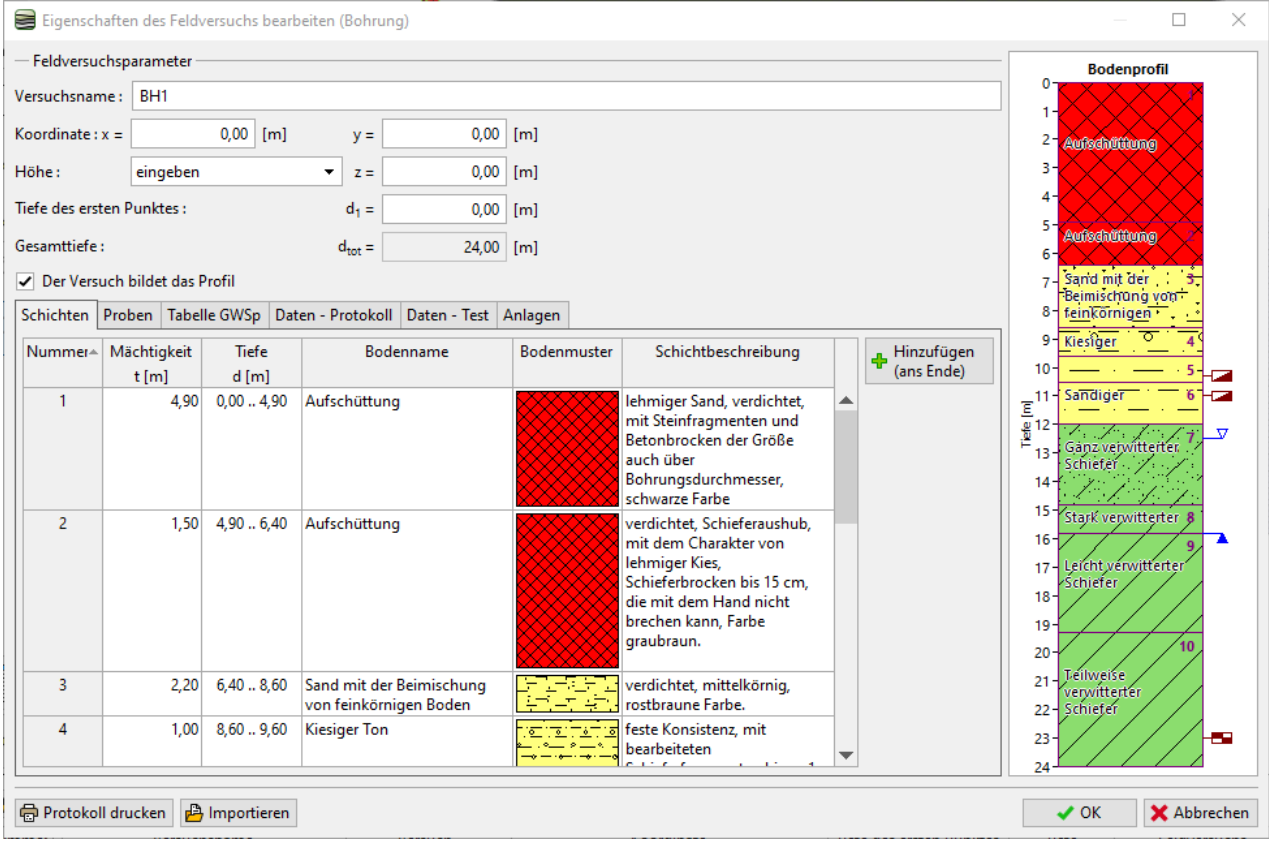

# **LTGE05**

Die Lösung ist nie eindeutig, es gibt verschiedene Vereinfachungsgrade - zum Beispiel:

- GT1 Aufschüttung, GT2 Sand, GT3 Ton, GT4 Verwitterter Schiefer, GT5 Schiefer
- GT1 Aufschüttung, GT2 Feinkörnige Böden, GT3 Schiefer

In unserem Beispiel werden wir einen großen Vereinfachungsgrad wählen und weiterhin mit drei geotechnischen Typen arbeiten. Wir wechseln zum Fenster "Böden". Damit wir die Namen, Proben und Farben der Böden nicht wieder eingeben müssen, werden wir sie den Tests entnehmen. Wir werden die einzelnen Namen der Böden ändern und die anderen Böden löschen.

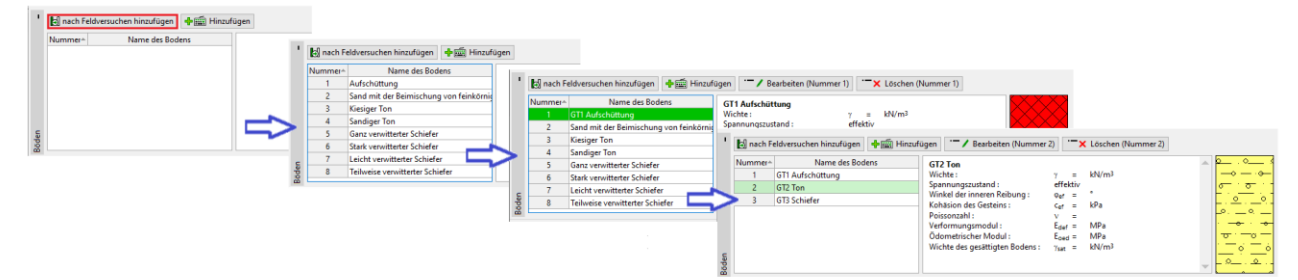

*Hinweis: Beim Erstellen eines Bodenprofils oder eines geologischen Schnittes können auch neue Böden hinzugefügt werden. Es ist nicht erforderlich, zu diesem Fenster zurückzukehren.*

Wir wählen das Bohrloch BH1 aus - wir sehen, dass die Schnittstelle der Schichten und teilweise auch der Böden aus dem angegebenen Bohrloch kopiert wurden.

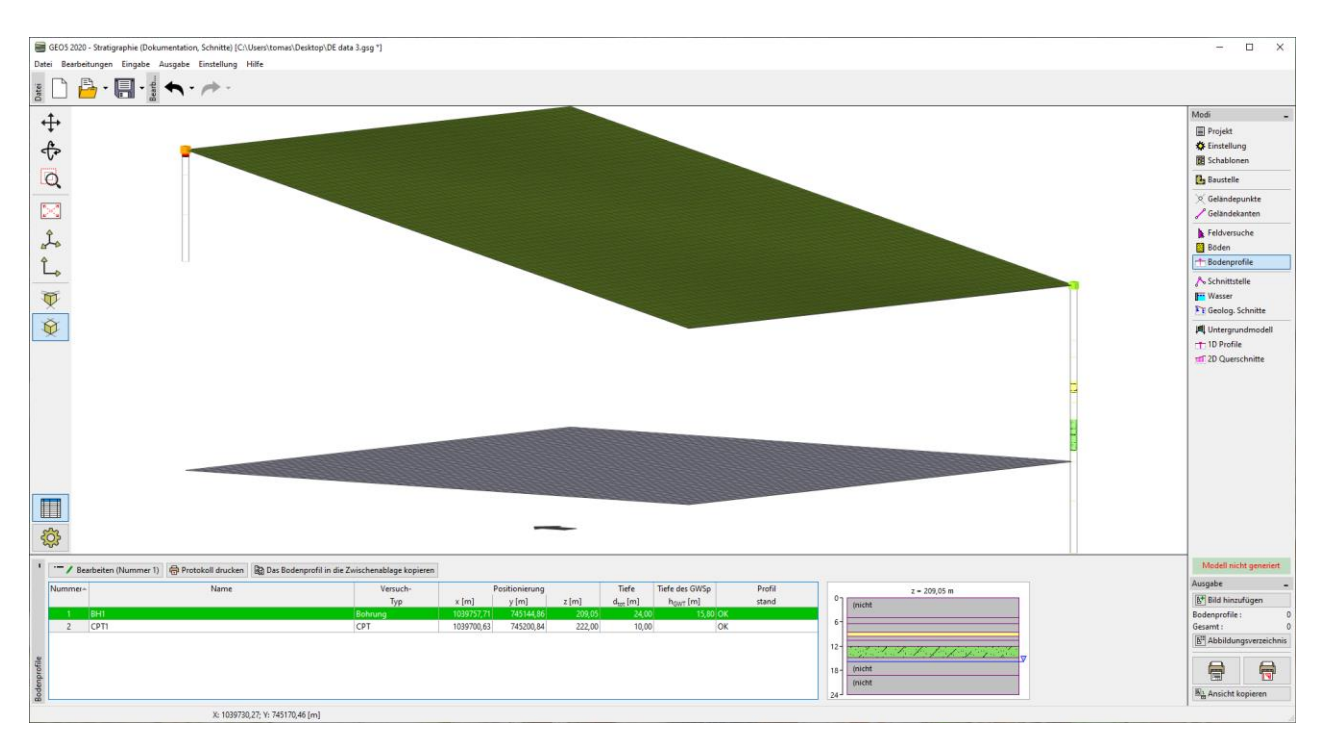

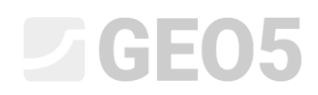

#### Wir werden das Bodenprofil modifizieren.

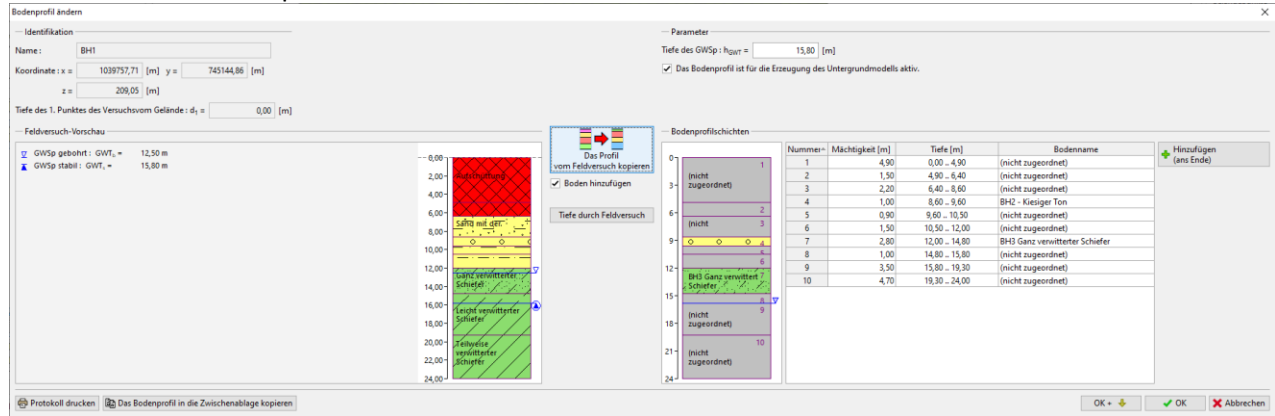

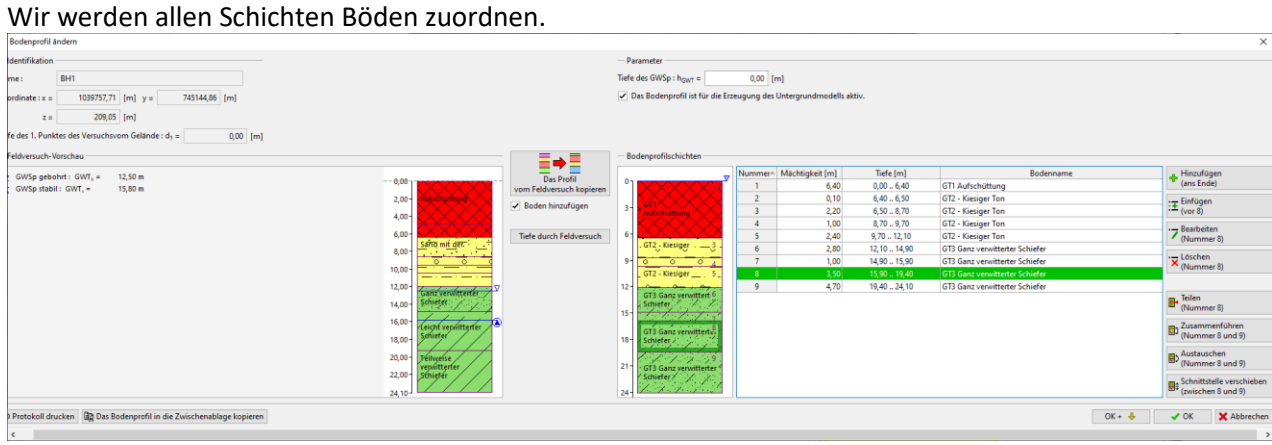

Schließlich entfernen wir überschüssige Schnittstellen. Am einfachsten ist es, dieselben Schichten zu einer Schicht mithilfe der Schaltfläche "Zusammenfügen" zusammenzuführen oder mit der rechten Maustaste zu klicken, um die Funktion "Schichten mit denselben Böden zusammenfügen" zu starten.

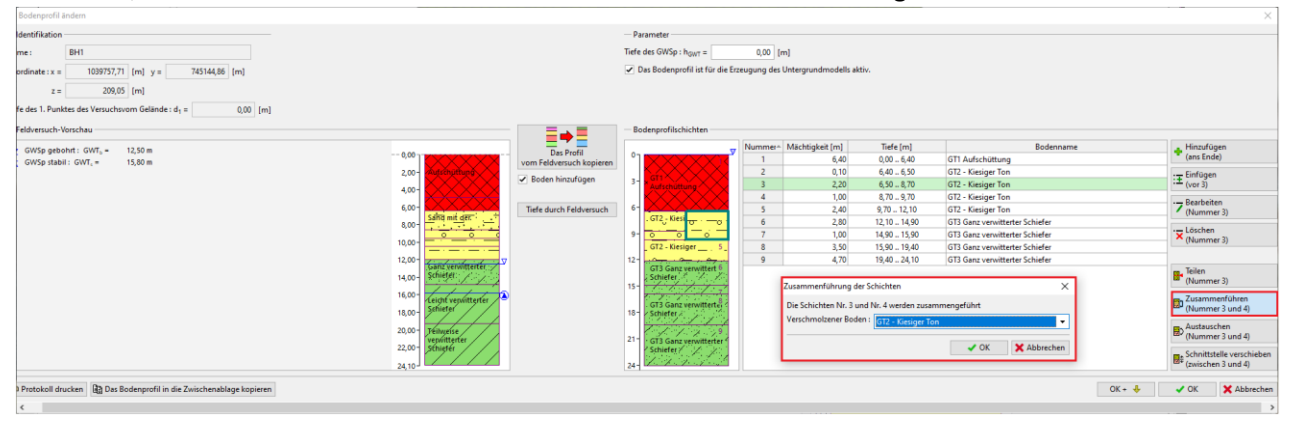

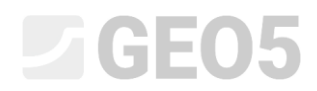

#### Das Ergebnis ist ein dreischichtiges Bodenprofil.

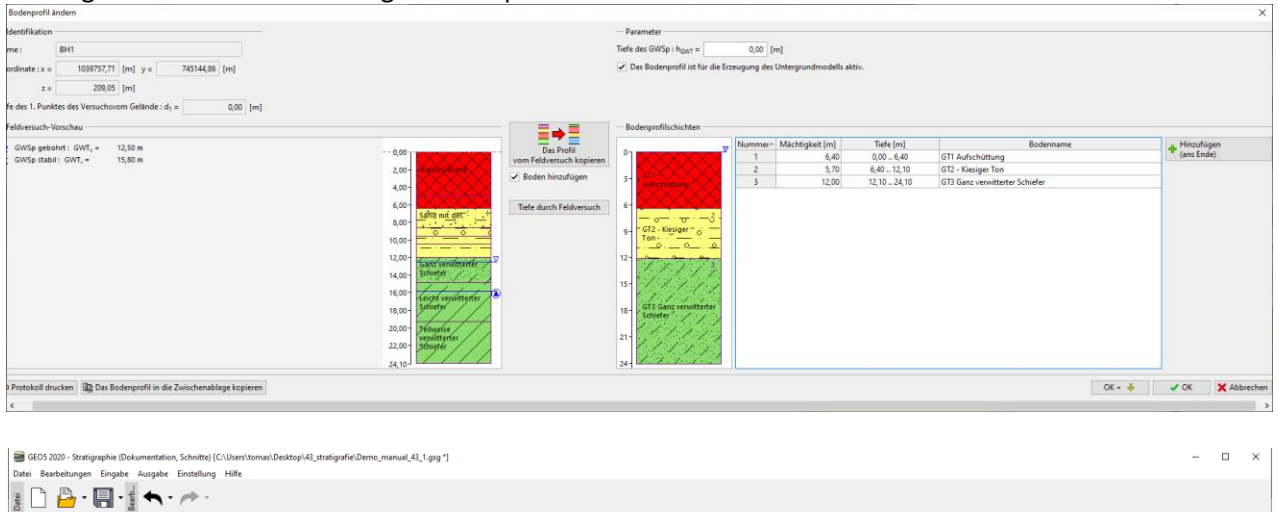

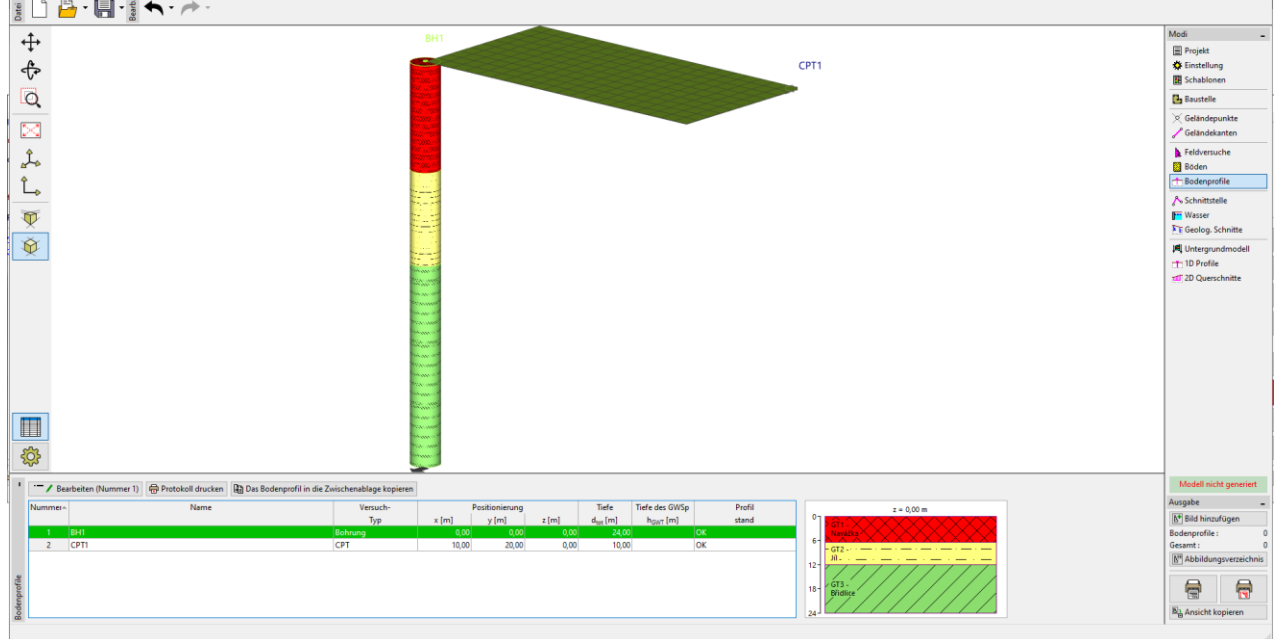

Als nächstes werden wir das CPT interpretieren. Wenn die Dialogbox geöffnet wird, wird das Programm den Robertson CPT-Versuch auswerten und daraus Bodenschichten ableiten.

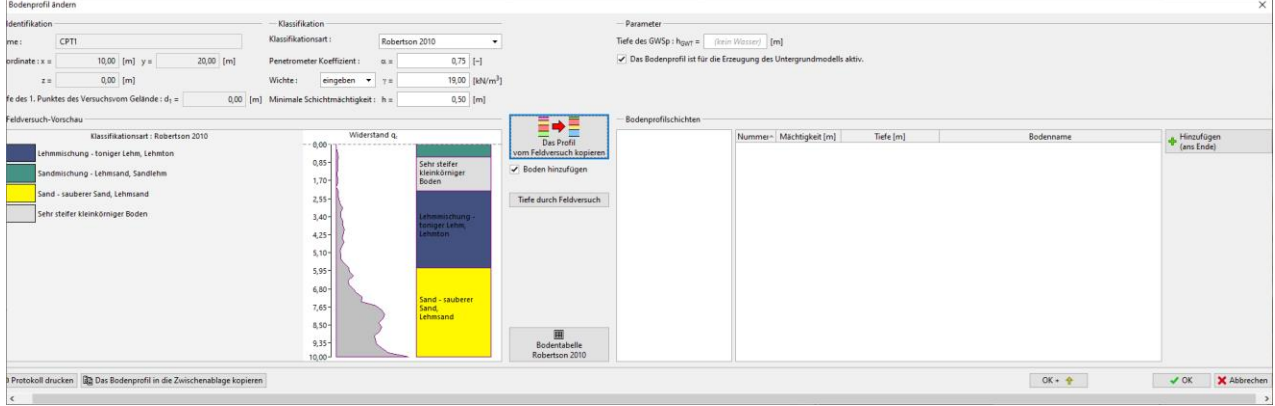

Wir haben die Möglichkeit, die einzelnen Bodentypen nach Robertson unseren geotechnischen Typen zuzuordnen. Wir drücken die Schaltfläche "Bodentabelle" und versuchen, die Böden zuzuordnen.

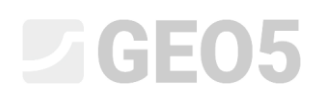

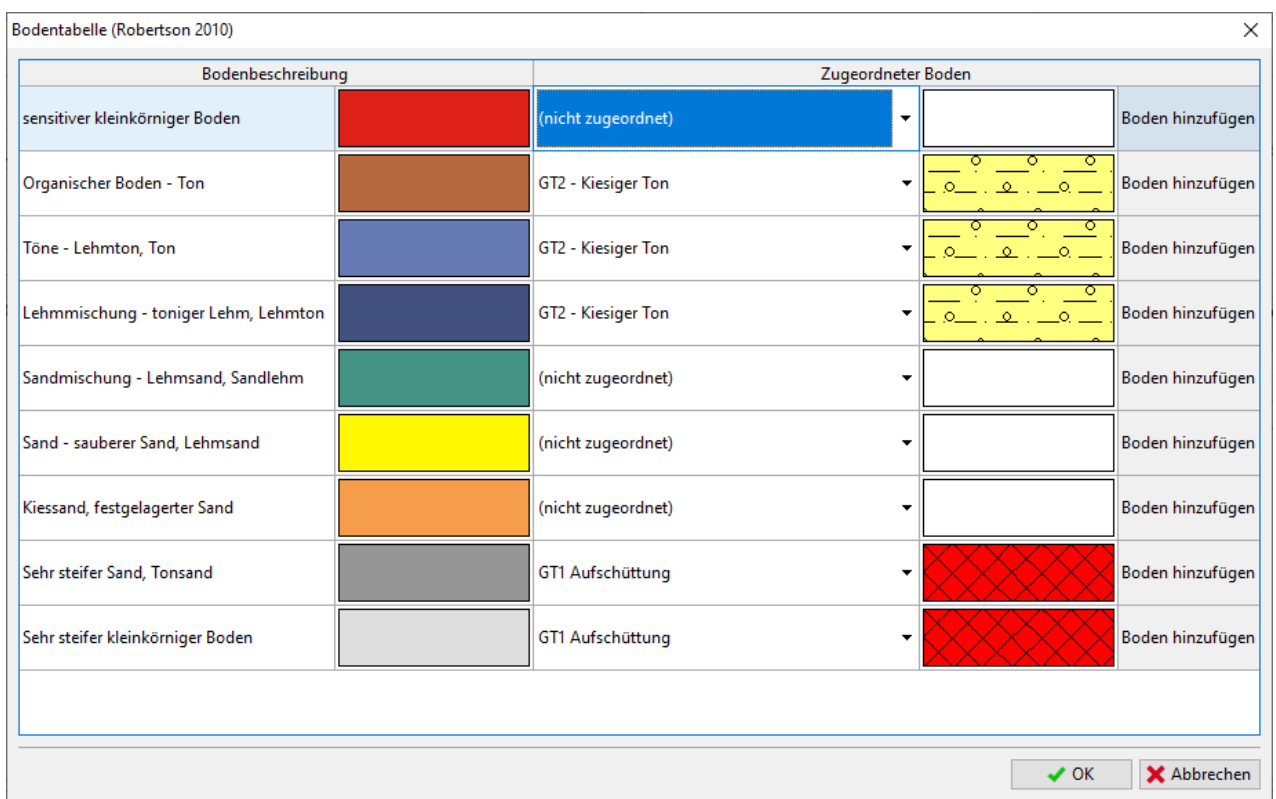

Wir werden die Größe der minimalen Schicht auf 0,5 m ändern, um die Anzahl der Schichten zu verringern und die erstellten Schichten dem Profil zuzuweisen.

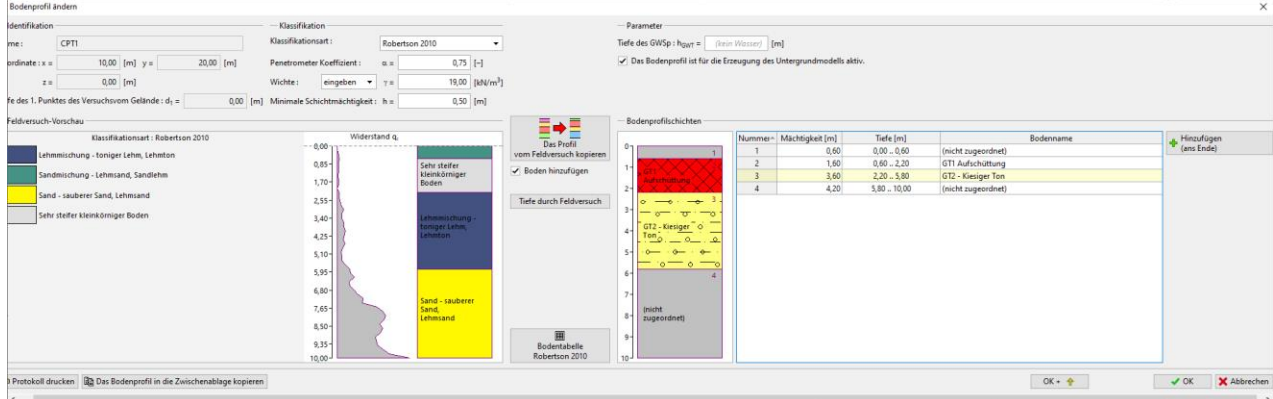

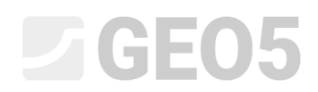

Anschließend ändern wir das Profil, indem wir eine Schicht dem Schiefer zuweisen und die Aufschüttungsschicht zusammenführen.

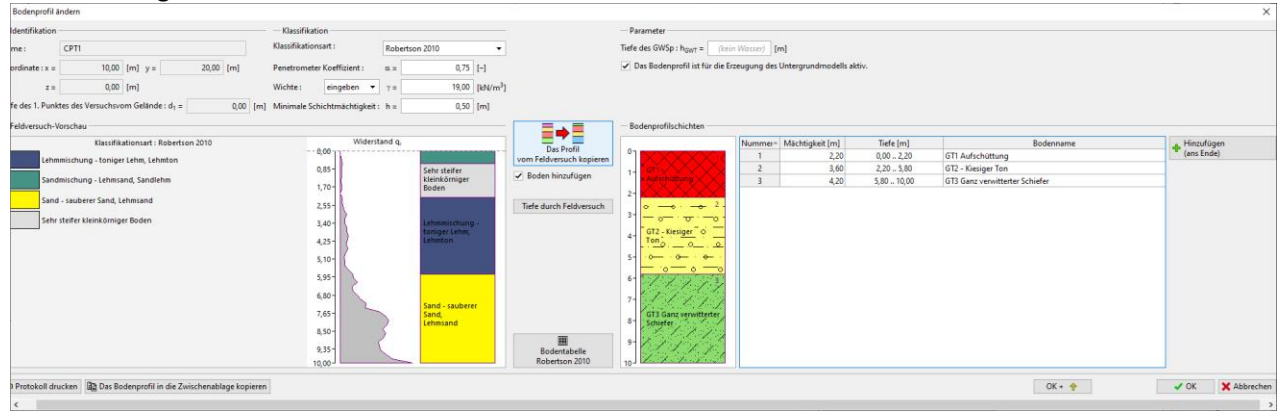

Wir haben jetzt ein Bodenprofil erstellt.

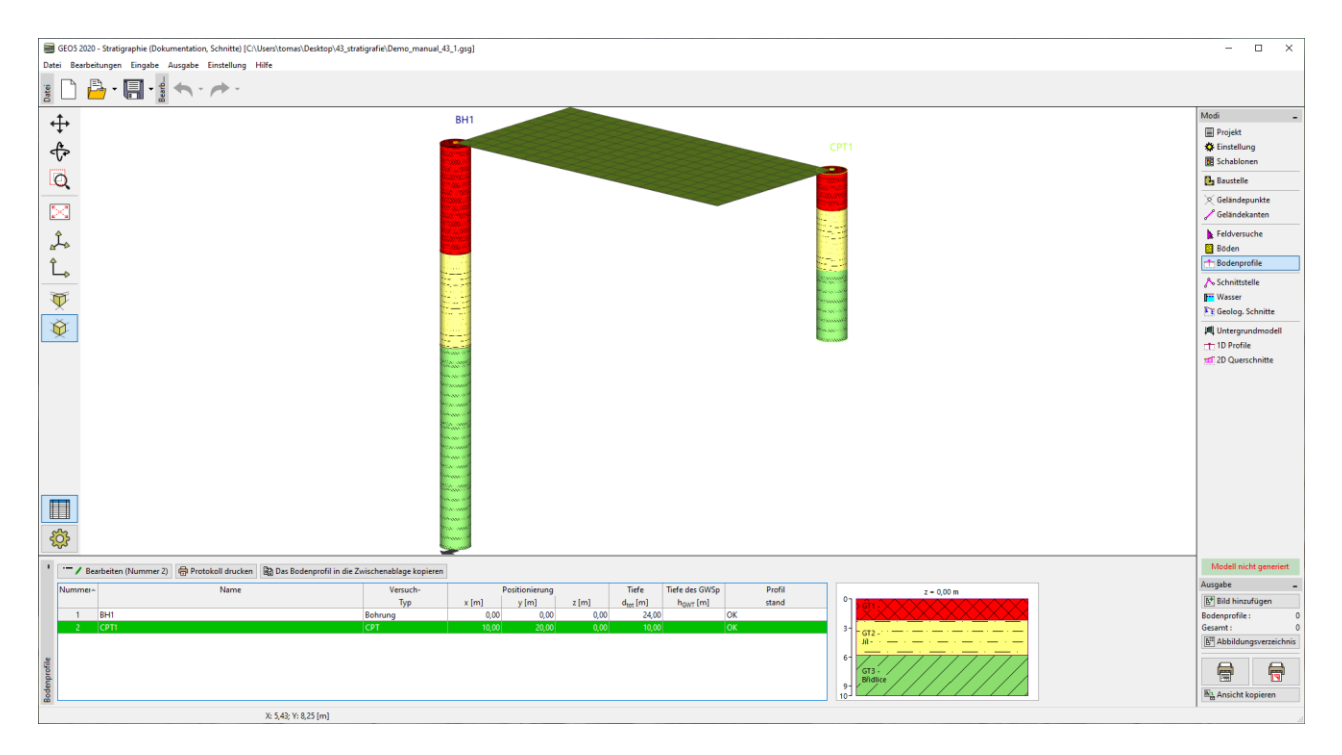

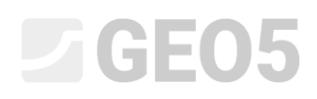

**Verfahren Nr. 2 - Erstellung von Bodenprofilen innerhalb der Erstellung des geologischen Schnitts.**

Diese Methode hat den Vorteil, dass wir unsere Idee für mehrere Profile gleichzeitig erstellen können. Wir können auch die Entscheidung, welche geotechnischen Typen wir erstellen, bis zur Erstellung des Profils belassen.

Beginnen wir noch einmal mit der Datei Demo\_manual\_42.gsg

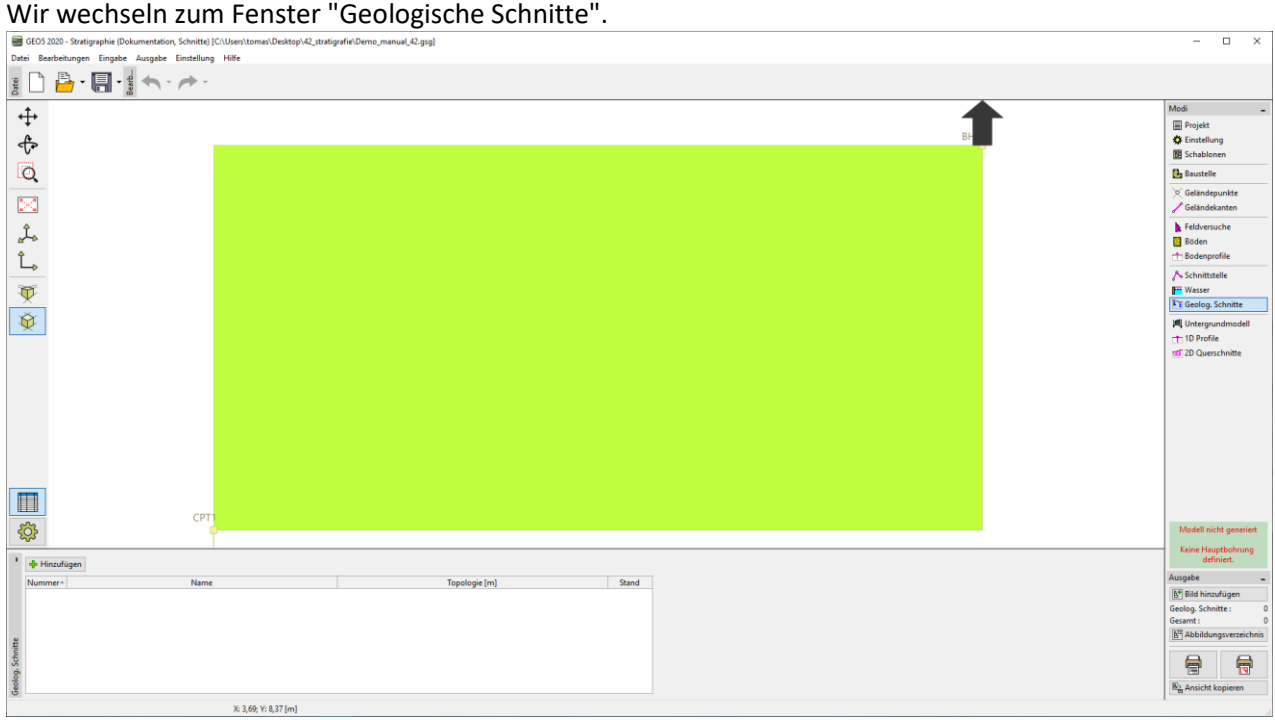

Geben Sie den geologischen Abschnitt von BH1 bis CPT1 ein und gehen Sie zur Registerkarte "Erstellung des geologischen Abschnitts".

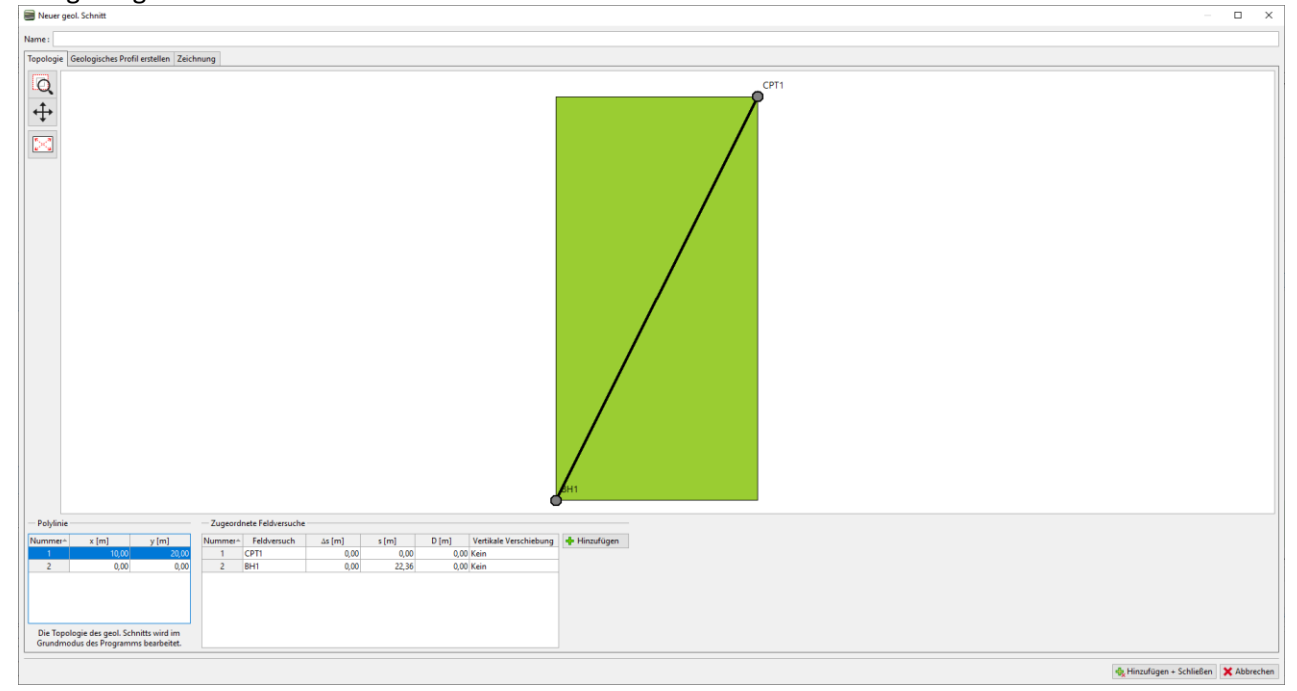

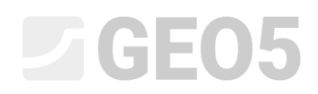

Wir sehen ausgewählte Feldversuche. Bodenprofile werden auf der Testachse angezeigt, aber sie wurden

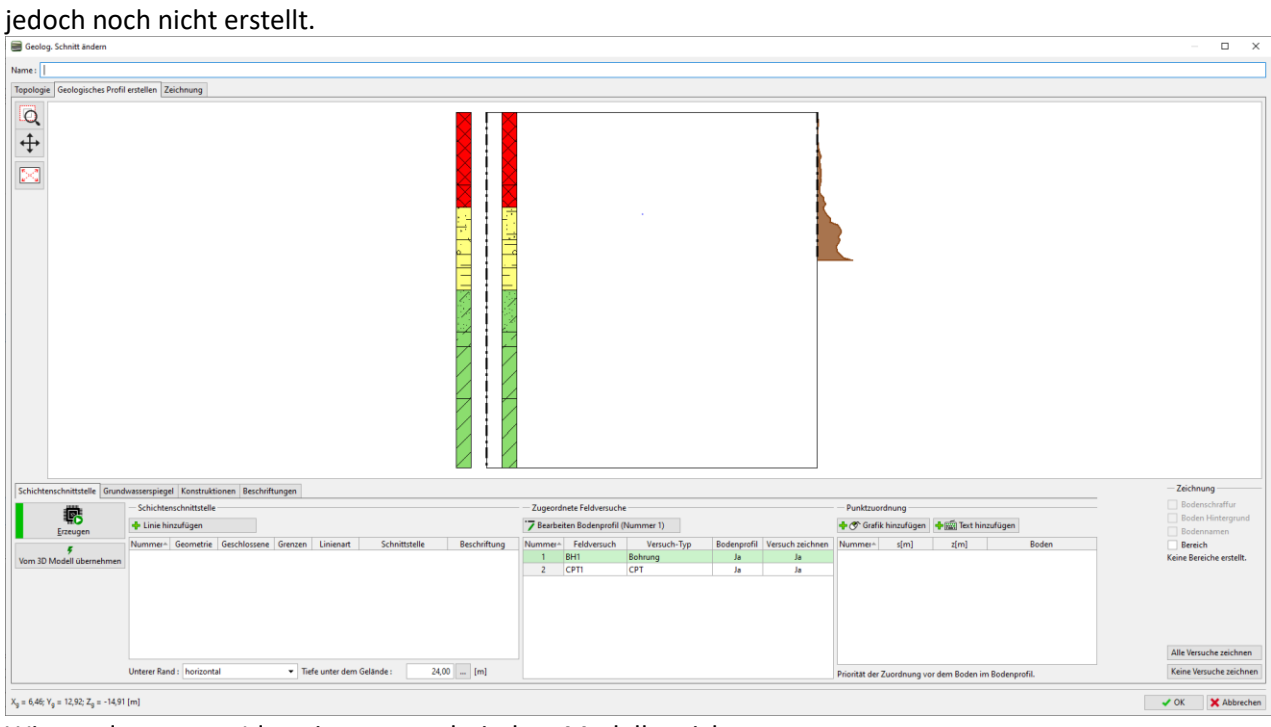

Wir werden unsere Idee eines geotechnischen Modells zeichnen.<br>Bereitig Schitti Melan

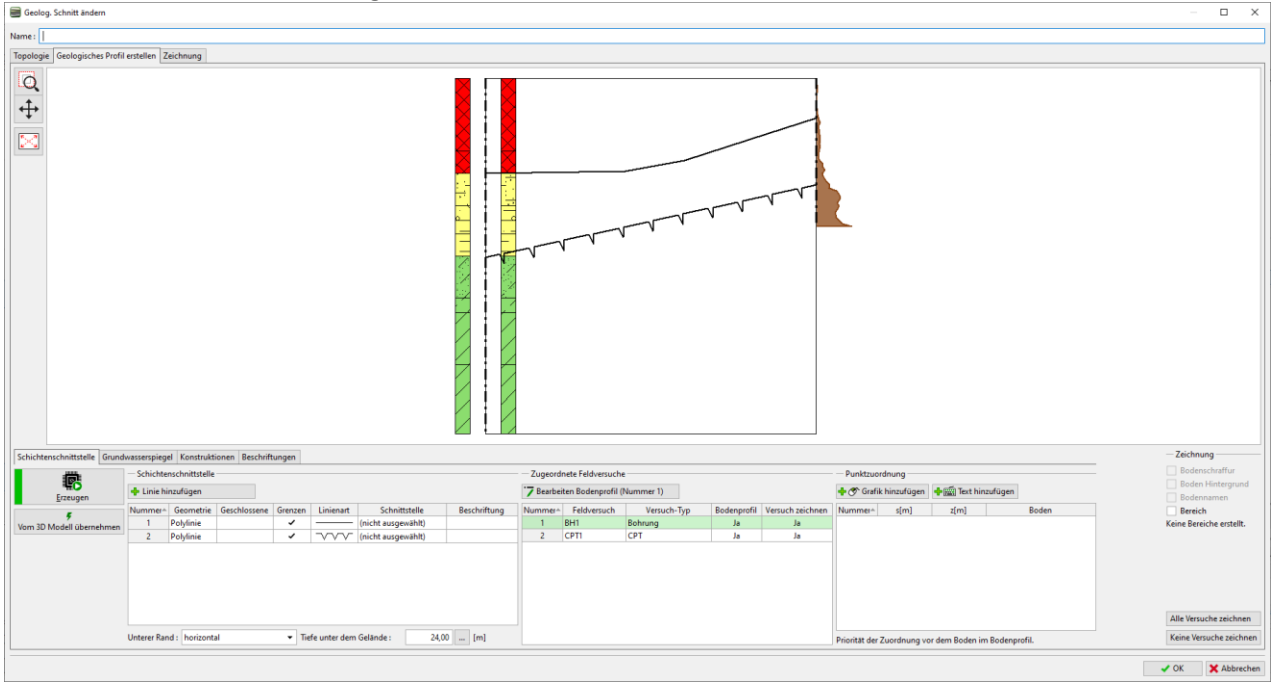

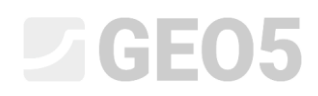

Wir geben Zuordnungspunkte zu den Flächen ein und ordnen Böden bzw. geotechnische Typen zu. Falls der Typ noch nicht angelegt ist, können wir dies jetzt tun.

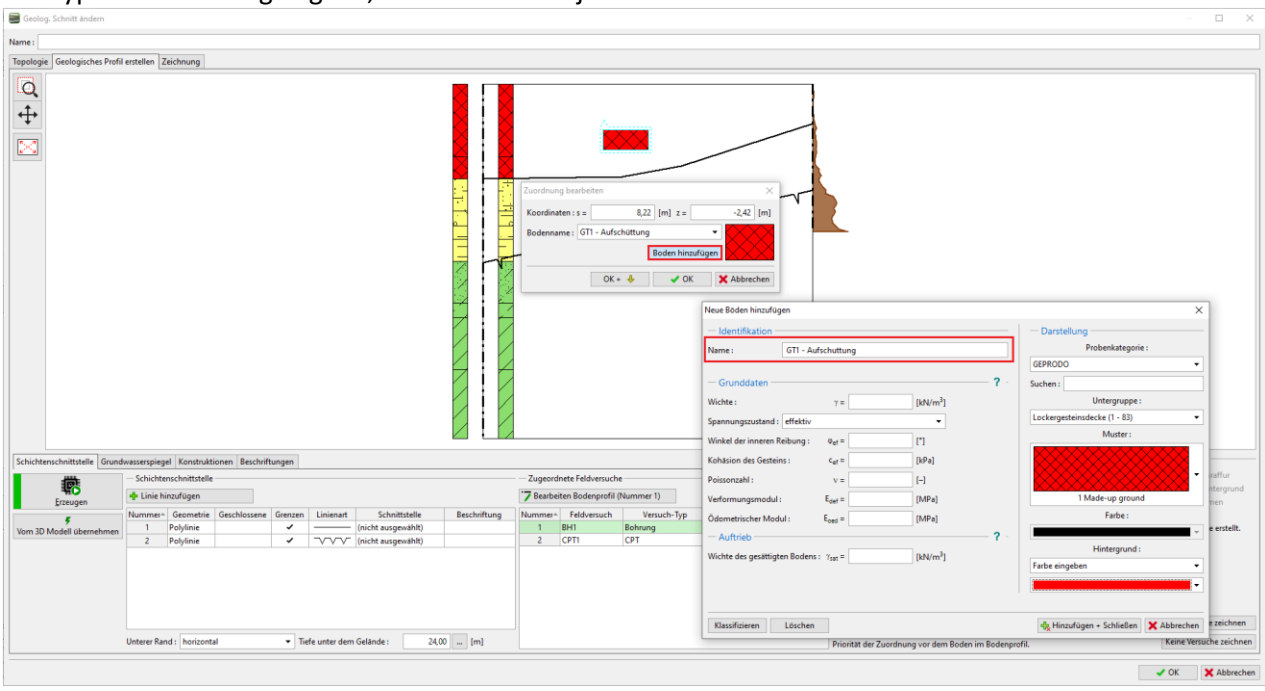

Verwenden Sie die Schaltfläche "Erzeugen", um den Bereich zu generieren.

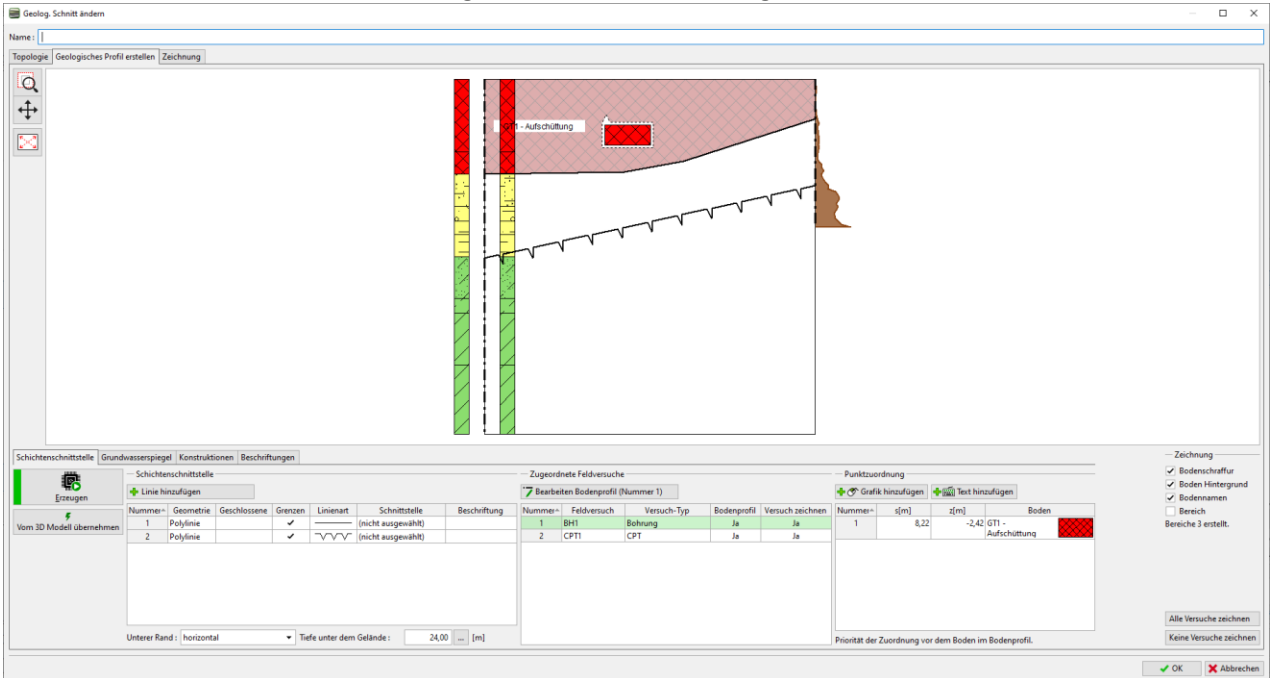

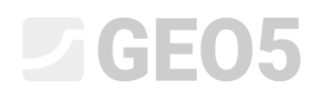

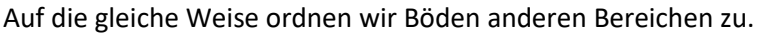

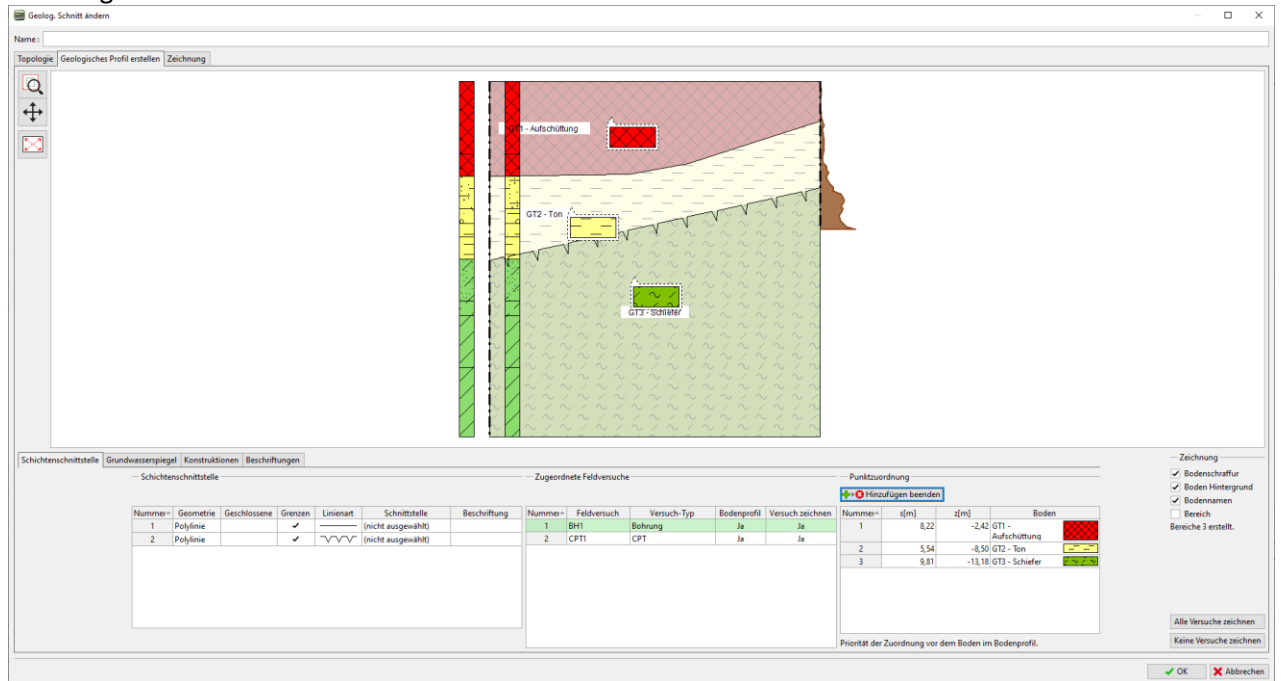

Wir wählen das Bodenprofil - Bohrloch BH1 und bearbeiten es. Die Dialogbox zur Eingabe des Bodenprofils wird geöffnet.

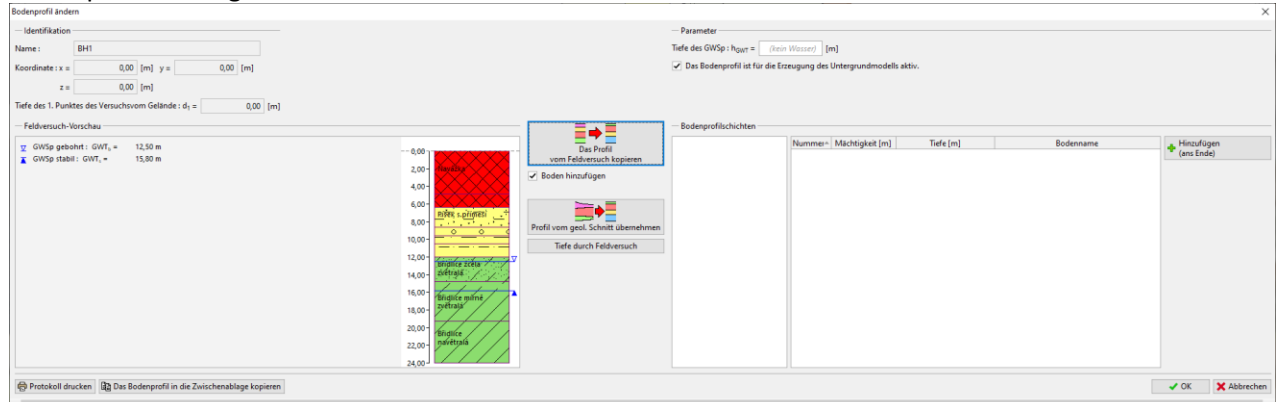

Die Schaltfläche "Profil vom geologischen Schnitt übernehmen" überträgt die vom geologischen Schnitt erstellten Daten in das Bodenprofil.

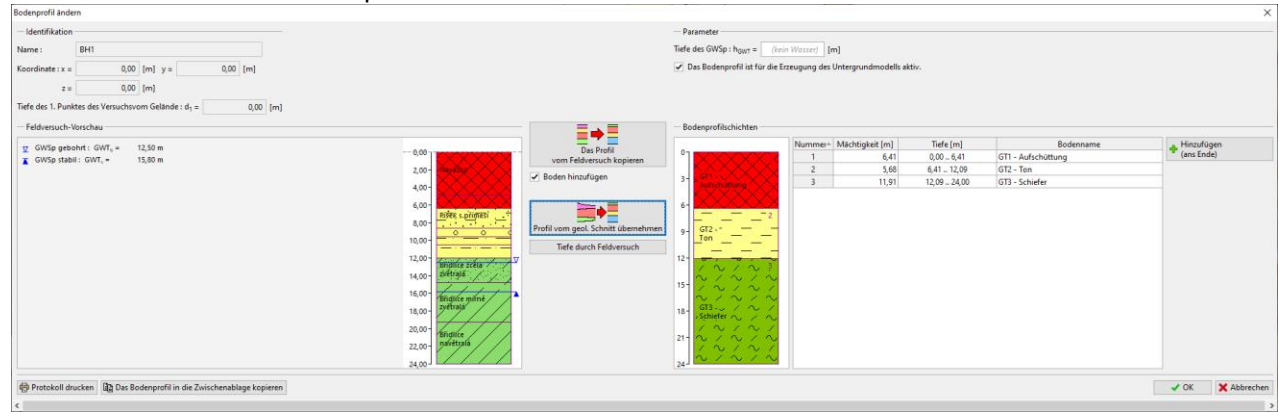

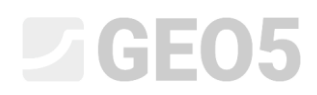

Auf die gleiche Weise werden wir die Daten aus dem CPT1-Versuch zuordnen. Das Bodenprofil kann entweder in der Tiefe des Modells (Abbildung) oder nur in der Tiefe des Tests erstellt werden.

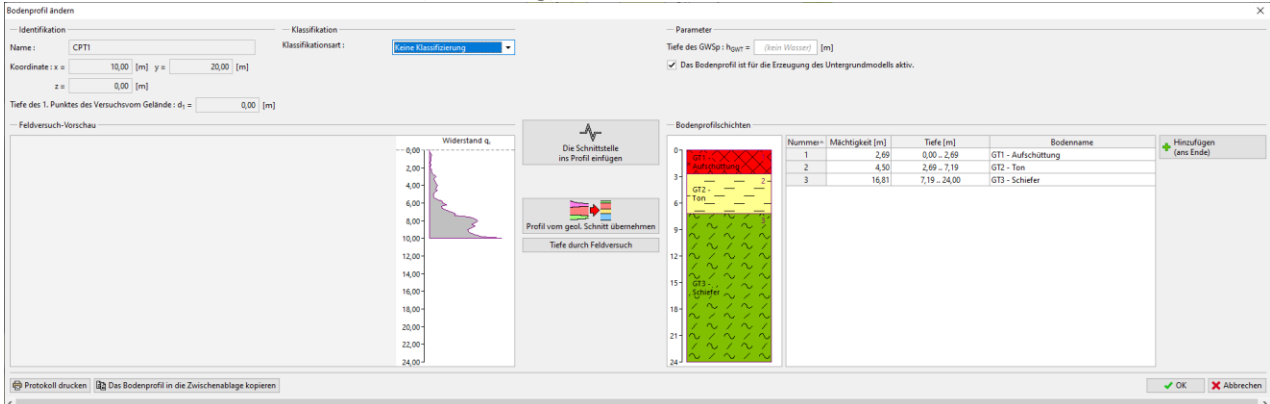

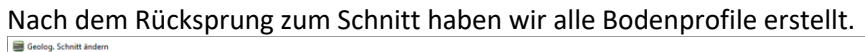

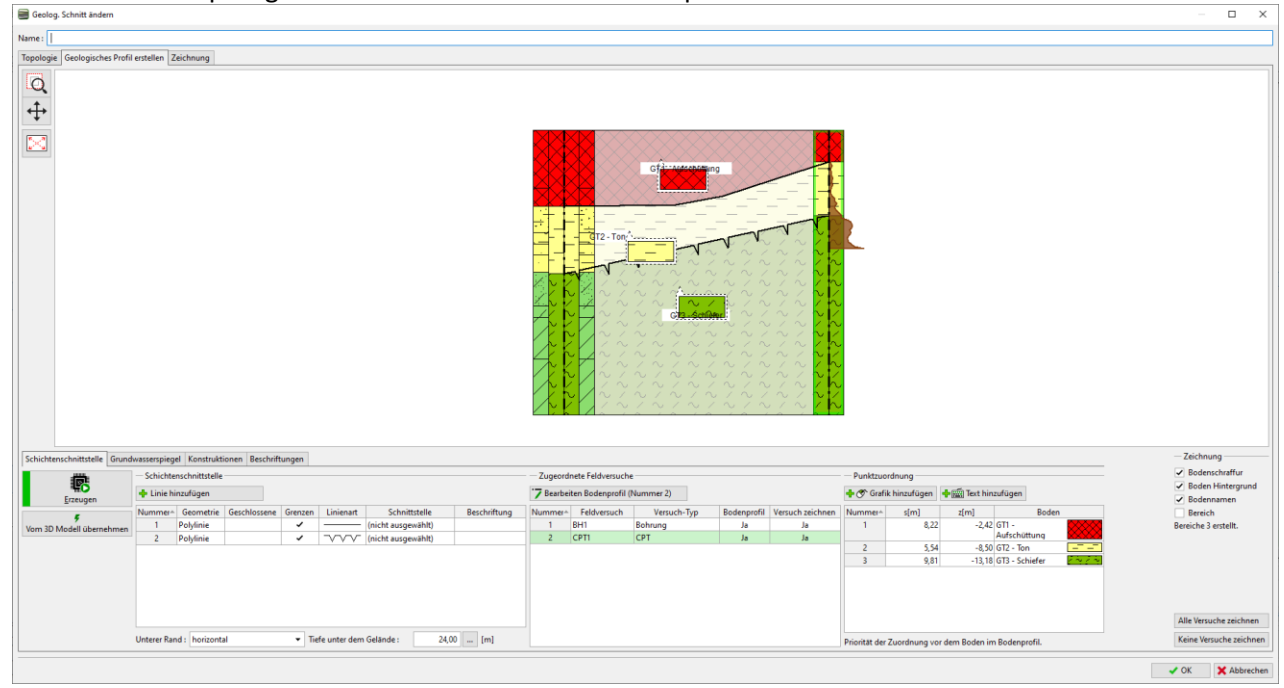

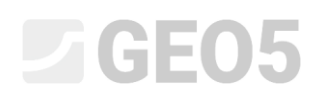

#### **Arbeit mit der Bodenprofilen**

Das Programm bzw. die ausgewählte Schablone enthält Protokolle zum Druck von Bodenprofilen - als Versuchsprotokoll und zur Interpretation.

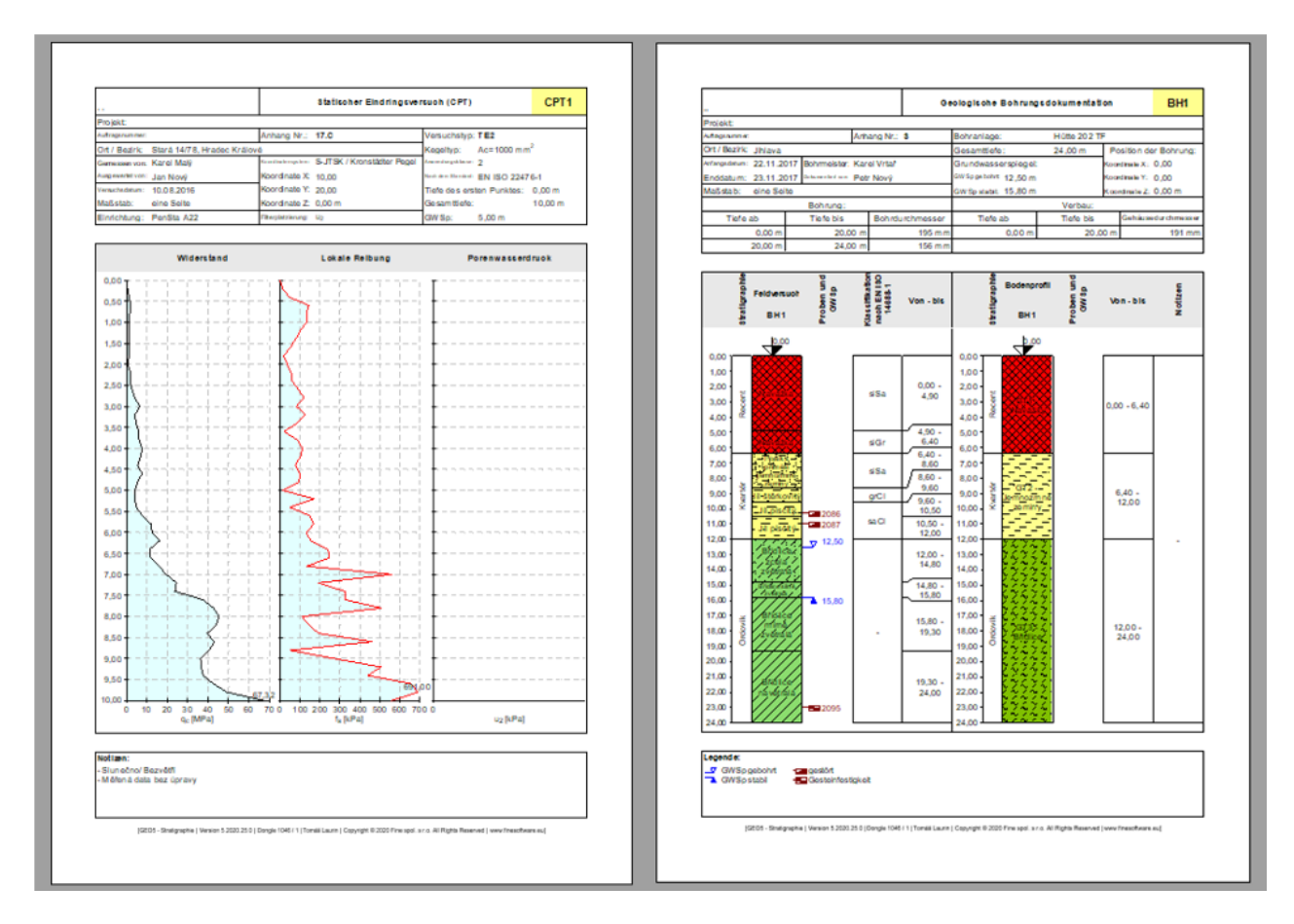

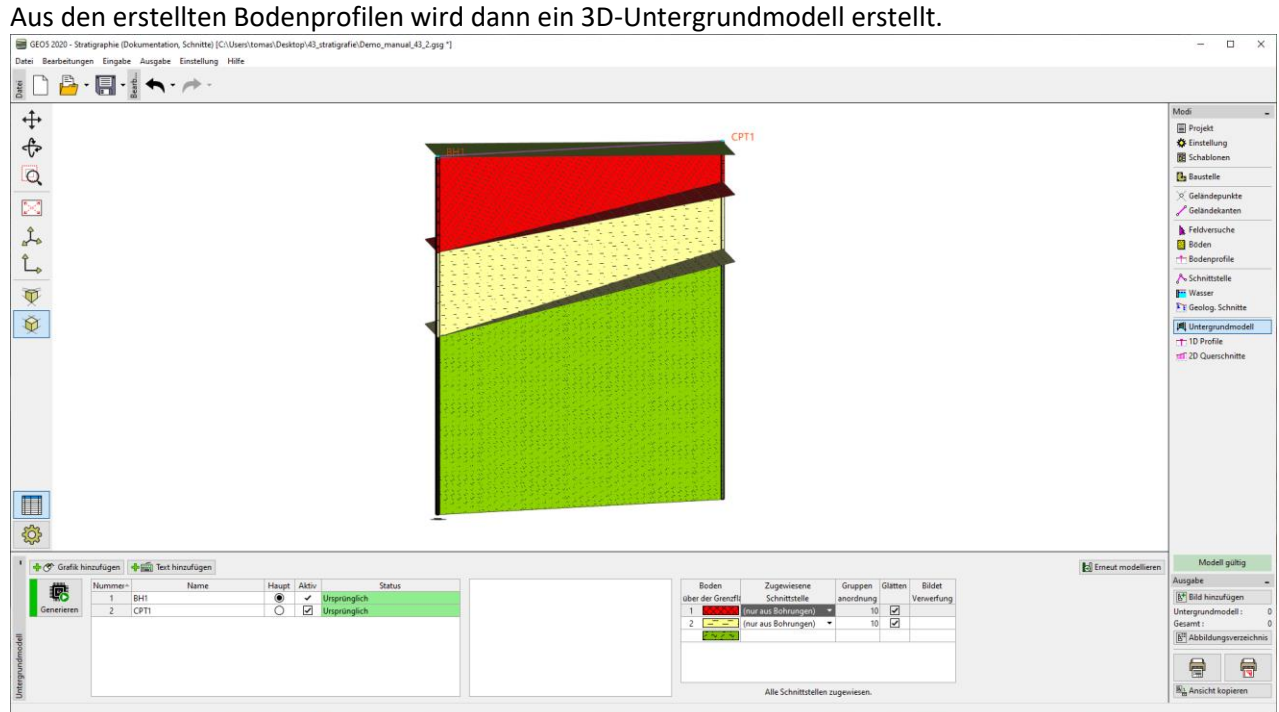